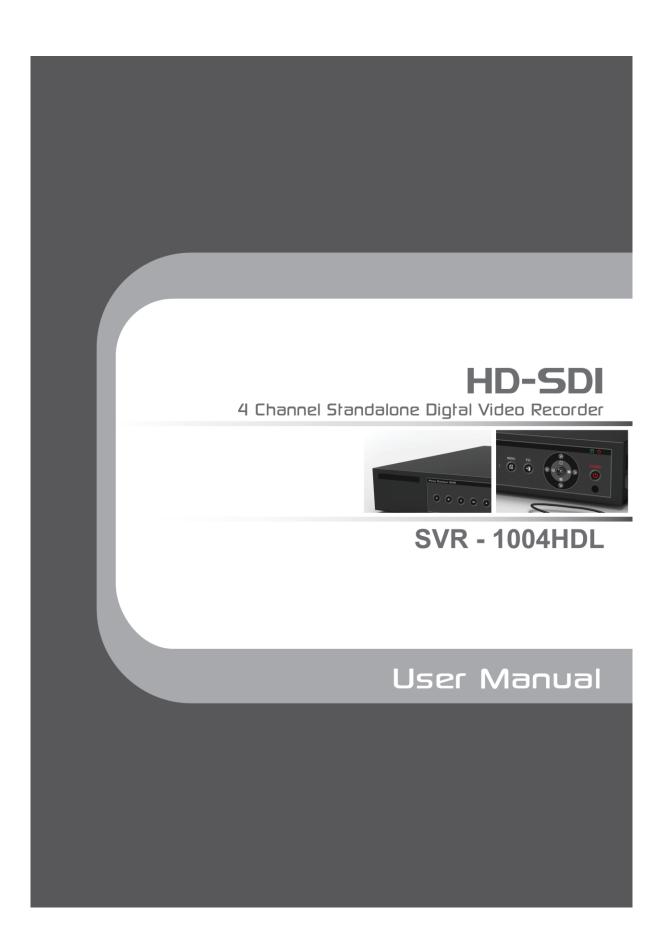

#### **FCC Compliance Statement**

Model Name: SVR-1004HDL

This device complies with Part 15 of the FCC Rules. Operation is Subject to the following two conductions: (1) this device may not cause harmful interference, and (2) this device must accept any interference received, including interference that may cause undesired operations.

#### WARNING

- Unauthorized reproduction of all or part of this manual is strictly prohibited.
- The figures in this manual are for illustration purposes only (may differ from the actual product).
- The specifications and design of the product are subject to change without prior notice for purposes of quality improvement.

#### CAUTIONS

To get the best use out of the product, be sure to read the cautions before using the product. For safety, please take note of the following.

#### Instructions before using the product

- 1 To prevent electric shock when installing, moving, or opening the DVR and peripheral devices, connect and disconnect the cables as instructed. All cables must be connected to grounded power outlets.
- 2 If the product is installed near a power outlet, make sure it can be unplugged easily.
- 3 Do not use the DVR in water or in wet places.
- 4 Keep the plastic packing materials used for the DVR or other peripheral devices out of reach of children (may cause suffocation).

#### Installation Environment of the DVR

- 1 Maintain the following conditions: operating temperature of  $5^{\circ}$ C ~  $40^{\circ}$ C; operating humidity of  $10\% \sim 80\%$ .
- 2 Install the DVR in a safe place that is free from external vibration.
- 3 Install the DVR in a well-ventilated place.
- 4 To protect the hard disk from data loss and breakdown, install the DVR away from magnetic materials.
- 5 When using a rack other than the standard one, use a separate table with sufficient spacing, i.e., 60cm from the floor, 50cm from the ceiling, and 20cm from the side and back walls and other objects.

#### ✤ Safety Notes on the DVR

- 1 When installing additional boards and HDD, separate the power cable and turn OFF power supplied to the DVR completely..
- 2 Keep the product away from heat-generating devices such as heaters.
- 3 Do not use a damaged power cord.
- 4 To prevent problems due to magnetic interference and electric surge, use only grounded cables and power outlets.
- 5 If the power cord is connected, do not touch the power unit. If the power cord is connected, electric current is still flowing internally even after the switch is turned OFF.
- 6 Do not place a heavy object on top of the product.
- 7 Do not drop a conductive object in the ventilation holes.
- 8 Allot sufficient space for system cabling.
- 9 Use only the parts indicated in the manual. Do not disassemble, repair, or modify the product without permission.
- 10 Incorrect system setup may cause malfunction.
- 11 Shut down the system normally as instructed in the manual.

#### ✤ Safety Notes on the Lithium Battery

- 1 Replace lithium batteries as instructed to avoid danger.
- 2 Dispose used lithium batteries properly.

#### [Warnings and Cautions are indicated as follows]

| Warning | Possible injury or product damage      |
|---------|----------------------------------------|
| Caution | Risk of minor injury or product damage |

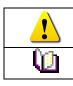

Cautions for the usage of the product

Information for the usage of the product

# CONTENTS

### C/O/N/T/E/N/T/S

| Chapter 1. Introduction                                                    | 6  |
|----------------------------------------------------------------------------|----|
| 1 - 1 SVR-1004HDL Major Features                                           | 6  |
| 1 - 2 About the Product                                                    | 7  |
| 1 - 3 Components                                                           | 7  |
| Chapter 2. Installation and Connection                                     |    |
| 1 - 4 SVR-1004HDL Front Panel                                              | 8  |
| 1 - 4 - 1 SVR-1004HDL Front Panel                                          |    |
| 1 - 4 - 2 SVR-1004HDL Channel Rear Panel                                   |    |
| 1 - 5 Installation and Connection                                          |    |
| 1 - 5 - 1 Basic Connection                                                 |    |
| 1 - 5 - 2 Connection of Other Devices                                      |    |
| Chapter 3. Operation and Setup Tools                                       |    |
| 1 - 5 - 3 SVR-1004HDL Front Panel Button                                   | 12 |
| 1 - 5 - 4 SVR-1004HDL Remote Controller                                    |    |
| 1 - 5 - 5 Mouse                                                            |    |
| Chapter 4. DVR Operation Setup                                             |    |
| 1 - 6 SVR-1004HDL Storage Installation                                     |    |
| 1 - 7 Power ON.                                                            |    |
| 1 - 8 Storage Setup                                                        |    |
| 1 - 9 Recording Setup                                                      |    |
|                                                                            |    |
| 1 - 1 0 Date/Time Setup                                                    |    |
| Chapter 5. System Operation                                                |    |
| 1 - 1 1 Starting System and Exiting the System                             |    |
| 1 - 1 2 Monitoring                                                         |    |
| 1 - 1 2 - 1 Screen Division and Auto Sequence                              |    |
| 1 - 1 2 - 2 Zoom (x16)                                                     |    |
| 1 - 1 3 System Login                                                       |    |
| 1 - 1 3 - 1 User Account and Authorization                                 |    |
| 1 - 1 3 - 2 Login<br>1 - 1 3 - 3 Logout                                    |    |
| 1 - 1 4 System Information View and Display Setup Change                   |    |
| 1 - 1 5 System Information                                                 |    |
|                                                                            |    |
| 1 - 1 6 Display Setup                                                      |    |
| 1 - 1 7 Audio, Relay, Spot control                                         |    |
| 1 - 1 8 Search<br>1 - 1 8 - 1 Calendar Search                              |    |
| 1 - 1 8 - 1 Calendar Search                                                |    |
| 1 - 1 8 - 3 List All                                                       |    |
| 1 - 1 9 Log Viewer                                                         |    |
| -                                                                          |    |
| 1 - 2 0 Playback<br>1 - 2 0 - 1 Playback status and Playback Speed Control |    |
| $1 - 2 \ 0 - 2$ Smart Search                                               |    |
| 1 - 2 0 - 3 MULTI TIME                                                     |    |
| 1 - 2 0 - 4 MULTI DAY                                                      |    |
| 1 - 2 0 - 5 Event                                                          |    |
| 1 - 2 0 - 6 Panorama Playback                                              |    |
| 1 - 2 1 Backup                                                             |    |
| 1 - 2 2 Snapshot                                                           |    |

| 1 - 2 3 Log Backup                           | 27 |
|----------------------------------------------|----|
| 1 - 2 4 Setup Backup                         | 27 |
| 1 - 2 5 PTZ Camera Control                   | 28 |
| Chapter 6. Setup                             | 29 |
| 1 - 2 6 Time                                 |    |
| 1 - 2 7 Definition                           |    |
| 1 - 2 7 - 1 Camera                           |    |
| 1-27-2 <b>PTZ</b>                            |    |
| 1 - 2 7 - 3 Event Source                     |    |
| 1-27-4 Relay                                 |    |
| 1 - 2 8 Action                               |    |
| 1 - 2 8 - 1 schedule (schedule1 - schedule4) |    |
| 1 - 2 8 - 2 Event                            | 31 |
| 1 - 2 8 - 3 Recording                        | 31 |
| 1 - 2 8 - 4 Alarm                            | 31 |
| 1 - 2 8 - 5 Duration                         | 31 |
| 1-2-8-6 Log                                  | 32 |
| 1 - 2 9 Schedule                             | 32 |
| 1 - 2 9 - 1 Holiday setup                    | 32 |
| 1 - 3 0 Storage                              | 33 |
| 1 - 3 0 - 1 Max. Recording Days              | 33 |
| 1 - 3 0 - 2 HDD Overwrite                    | 33 |
| 1 - 3 0 - 3 Local Storage Management         |    |
| 1 - 3 1 Network                              | 35 |
| 1 - 3 1 - 1 Ethernet                         |    |
| 1-31-2 DDNS                                  | 35 |
| 1 - 3 1 - 3 Port                             | 35 |
| 1 - 3 1 - 4 E-mail                           |    |
| 1 - 3 1 - 5 Bandwidth                        |    |
| 1 - 3 1 - 6 Callback                         |    |
| 1 - 3 2 System                               | 36 |

| A/P/P/E/N/D/I/X                      | .37 |
|--------------------------------------|-----|
| (1) Recommended HDD                  | 37  |
| (2) Recommended PTZ Camera Protocol. | 37  |
| (3) Recommended USB2.0 Device        | 37  |

### Figure List

| [Figure 2-2. SVR-1004HDL Basic Connection and Device Connection] | 9    |
|------------------------------------------------------------------|------|
| [Figure 2-3. Terminal Block Description]                         | . 11 |
| [Figure 4-4. Menu Window]                                        |      |
| [Figure 4-5. Storage Device New Tab menu]                        | . 15 |
| [Figure 5-6. Recording Status Window]                            | . 19 |
| [Figure 5-7. DVR Infomation]                                     | . 20 |
| [Figure5-8. Search Window]                                       |      |
| [Figure 5-9. Log Viewer]                                         | . 24 |
| [Figure 5-10. Playback Screen]                                   | . 25 |
| [Figure 5-11. Playback Status and Control bar]                   | . 25 |
| [Figure 5-12. Backup]                                            | . 26 |
| [Figure 6-13. Date and Time Window]                              | . 29 |
| [Figure 6-14. Definition Window]                                 | . 30 |
| [Figure 6-15. Action Window]                                     | . 31 |
| [Figure 6-16. Pre/post alarm]                                    | . 32 |
| [Figure 6-17. Schedule Window]                                   |      |
| [Figure 6-18. Storage Window]                                    |      |
| [Figure 6-19. Ethernet Window]                                   | . 35 |
| [Figure 6-20. System Setup Window]                               |      |

# **Chapter 1. Introduction**

#### 1-1 SVR-1004HDL Major Features

|  | 80    |
|--|-------|
|  | POWER |

|                               |            | SVR-1004HDL                                                                                 |  |  |
|-------------------------------|------------|---------------------------------------------------------------------------------------------|--|--|
| System                        |            | Reliable Standalone DVR                                                                     |  |  |
| Channel type                  |            | 4 BNC - HD-SDI                                                                              |  |  |
| OS                            |            | Embedded Linux - Built in Flash Memory                                                      |  |  |
| Video Inpu                    | t          | 4 BNC                                                                                       |  |  |
| Video                         | Monitor    | 1 VGA, 1 HDMI                                                                               |  |  |
| output                        | Spot       | N/A                                                                                         |  |  |
| Audio Inpu                    | it         | Line Input : 4 RCA                                                                          |  |  |
| Audio Out                     | out        | Line Output : 1 RCA                                                                         |  |  |
| Compressi                     | on Format  | [Video: Standard H.264)] / [Audio: G.711]                                                   |  |  |
| Recording                     | Speed      | <u>Max.20fps@1080p</u><br>45fps@720p                                                        |  |  |
| Recording                     | Resolution | Мах. 1080р                                                                                  |  |  |
| Recording                     | Mode       | Automatic, Continuous, Manual, Events(Sensor and Motion, Sound)/Schedule<br>Recording       |  |  |
| Storage                       | Internal   | [Internal: Max. 2HDD, Max. 4TB]                                                             |  |  |
| Storage                       | External   | 1 eSATA                                                                                     |  |  |
| Video Output<br>Resolution    |            | HDMI : Full HD(1080p), HD(1080i), WSXGA,SXGA<br>VGA : WSXGA (1680x1050), SXGA(1280 x 1024), |  |  |
| Sensor Inp                    | ut         | 4 Sensors                                                                                   |  |  |
| Relay/TTL                     | Output     | [1ea NC/NO]                                                                                 |  |  |
| Backup & Copy<br>Access       |            | USB2.0, Network                                                                             |  |  |
| Network A                     | ccess      | Various Network Interface<br>(Ethernet 10/100/1000, ADSL, Cable modem)                      |  |  |
| PTZ Acces                     | s          | 2ea of RS485                                                                                |  |  |
| System Operation & Adjustment |            | Front Button, Mouse, IR Remote Controller, Keyboard Controller, Network                     |  |  |
| System Upgrade                |            | USB2.0 Memory Stick, Network                                                                |  |  |
|                               |            | System Automation (Controlled by VMS)                                                       |  |  |
| Network                       |            | NTP Supported                                                                               |  |  |
|                               |            | VMS / WEB Brower / PDA / Smart Phone                                                        |  |  |
| Others                        |            | 18Languages Supported, Automatic E-mail                                                     |  |  |

| Power [12V/5A] / Max. Power Consumption[40W] / Operating Temperature [5 ~ $40^{\circ}$ C] |
|-------------------------------------------------------------------------------------------|
| Weight without HDD [3kg] / Dimension [340 $\times$ 58 $\times$ 300mm]                     |

#### **1-2** About the Product

As a digital image monitoring equipment that can display images inputted from up to 16/8 cameras, SVR-1004HDL digitally records high-quality images using various video recording modes and displays them as clean quality images.

For users' convenience, front panel button, remote controller, and mouse are provided. Powerful network functions including remote monitoring and remote system setup modification are also supported.

#### **1-3 Components**

Please check the components after unpacking the product.

- -Remote controller
- CD (CMS, CMS Manual, PDA Viewer Software)
- AAA 1.5V Batteries 2es
- Adapter (12VDC/ 5A)User Manual

## **Chapter 2. Installation and Connection**

#### 1-4 SVR-1004HDL Front Panel

SVR-1004HDL has the buttons which is simple and easy and the various interfaces on the rear panel.

### 1 - 4 - 1 $\,$ SVR-1004HDL Front Panel

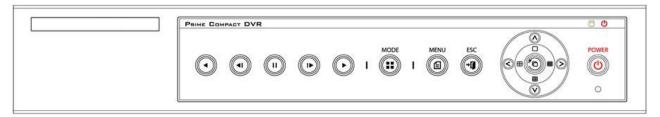

#### 1 - 4 - 2 SVR-1004HDL Channel Rear Panel

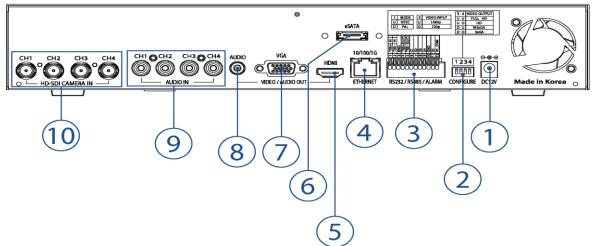

| No.        | Name                                                     | Function Type                                               |                |  |
|------------|----------------------------------------------------------|-------------------------------------------------------------|----------------|--|
| 1          | DC-IN Power                                              | 100~240V, 50/60 Hz, 3.5A                                    |                |  |
| 2          | CONFIGURE                                                | Select the type of video input and output                   | Switch         |  |
| 3          | RS485                                                    | PTZ Camera Control Connection                               | Termnal Block  |  |
| 3          | DIO                                                      | Sensor/ Relay Connection                                    | Terminal Block |  |
| 4          | Ethernet                                                 | Network Connection (ADSL, Cable Modem, Ethernet 10/100/1000 | RJ-45          |  |
| 4 Ethernet |                                                          | Base-T)                                                     | NJ-40          |  |
| 5          |                                                          |                                                             | HDMI type-C    |  |
| 6          |                                                          |                                                             | eSATA          |  |
| 7          | VGA-OUT VGA Monitor or LCD Monitor connection D-SUB 15   |                                                             | D-SUB 15P      |  |
| 8          | AUDIO OUT Audio output connection (Line Only Output) RCA |                                                             | RCA            |  |
| 9          | AUDIO IN                                                 | AUDIO IN Audio input connection (Line Only Input) RCA       |                |  |
| 10         | CAMERA IN                                                | MERA IN HD-SDI Camera connection BNC                        |                |  |

#### 1-5 Installation and Connection

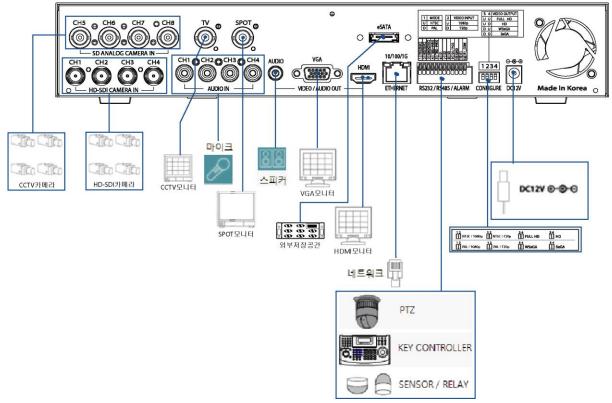

[Figure 2-1. SVR-1004HDL Basic Connection and Device Connection]

#### 1 - 5 - 1 Basic Connection

By referring to above **[Figure 2-1] and [Figure 2-2]**, Connect the CCTV camera, CCTV monitor (or VGA monitor), and USB mouse to the DVR and set up CONFIG SWITCH.

|   | Connecting Device         | DVR Terminal                        |
|---|---------------------------|-------------------------------------|
| 1 | CCTV camera               | Rear Panel Video Input              |
| 2 | CCTV monitor              | Rear Panel TV                       |
| 3 | VGA Monitor / LCD Monitor | Rear Panel VGA-OUT                  |
| 4 | Mouse                     | on right side                       |
| 5 | CONFIG SWITCH             | Rear Panel NTSC/PAL or VGA/TV Setup |

Refer to the CONFIG SWITCH description as below.

- 1. The input video type must be either NTSC or PAL; these two types must not be used together.
- 2. Select the input video format (NTSC/PAL) using the CONFIG switch on the rear side of the product.
- 3. Should select one between 1080p and 720p for input resolution. These two types must not be used

together. 8Ch DVR is setup 720P regardless of video input.

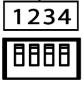

1

| 1 | MODE | 2 | VIDEO INPUT |
|---|------|---|-------------|
| υ | NTSC | U | 1080p       |
| D | PAL  | D | 720p        |
|   |      |   |             |

| 3 | 4 | VIDEO OUTPUT |
|---|---|--------------|
| U | U | FULL HD      |
| U | D | HD           |
| D | U | WSxGA        |
| D | D | SxGA         |

### CONFIGURE

#### 1 - 5 - 2 Connection of Other Devices

Connect the PTZ controller cable, audio in/output, network and sensors as below.

|   | Connecting Device           | DVR Terminal                          |
|---|-----------------------------|---------------------------------------|
| 1 | SPOT Monitor(CCTV Monitor)  | Rear Panel SPOT                       |
| 2 | Mike / Speaker              | Rear Panel Audio Input / Audio Output |
| 3 | LAN Cable                   | Rear Panel Ethernet                   |
| 4 | PTZ Camera                  | Rear Panel Terminal Block             |
| 5 | Sensor / Relay / TTL OUTPUT | Rear Panel Terminal Block)            |
| 6 | Key controller              | Rear Panel Terminal Block             |

#### 1) SPOT Monitor

Connect Spot Monitor to the spot connector on the rear panel.

#### 2) Audio In/Output

Audio supports 4 inputs and 1 output.

#### 3) Terminal Block

Terminal Block on the rear panel is for the connections of PTZ / Sensor / Relay.

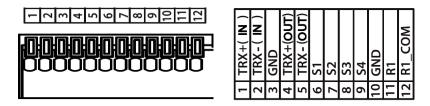

#### [Figure 2-2. Terminal Block Description]

#### 4) PTZ Camera/Keyboard Controller

Connect PTZ camera to TRX+(No.4) and TRX-(No.5) and GND(No.10). You may refer to APPENDIX for supported PTZ camera list in this manual. Keyboard Controller has same connection way of PTZ camera.

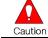

PTZ Camera may not be working properly if GND is not connected.

#### 5) Sensor/Relay

Connect Sensor/Relay to Terminal Block directly.

#### (1) Sensor Connection

- ① Connect Sensors to the Terminal Block S1 ~ S4.
- ② Each input terminal may be connected regardless of the channel number.
  - Sensor has the type of NC(Normal Close) and NO(Normal Open).
     For Setup {Menu} → {Setup} → {Action} → {Event} → {Sensor Type} NC(Normal Close) : Normally closed; opens when a signal is received.
     NO(Normal Open) : Normally opened: closed when a signal is received.

#### (2) Relay Connection

- ① Outputs alarm signals to external devices such as siren by relaying them to these external devices.
- 2 Connect Relay to R1 of Terminal Block (TB1)
  - Relay has the type of NC(Normal Close) and NO(Normal Open).

     For Setup {Menu} → {Setup} → {Action} → {Alarm} → {Relay Type}

     NC(Normal Close) : Normally closed; opens when a signal is received.

     NO(Normal Open) : Normally opened: closed when a signal is received.

## **Chapter 3. Operation and Setup Tools**

SVR-1004HDL are conveniently operated by Front Buttons, Remote Controller and mouse.

### 1 - 5 - 3 SVR-1004HDL Front Panel Button

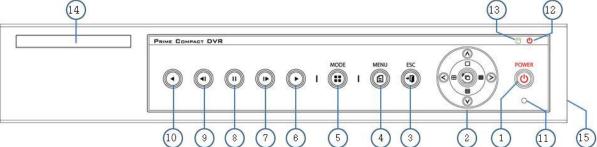

| No. | Name                   | Feature                                                      |
|-----|------------------------|--------------------------------------------------------------|
| 1   | POWER                  | Power On/Off                                                 |
| 2   | MOVE & DISPLAY         | Move from one category to another or change the display mode |
| 3   | ESC                    | Exit the current menu or selects the upper menu              |
| 4   | MENU                   | Various Modes                                                |
| 5   | MODE                   | Menu for display mode                                        |
| 6   | PLAY                   | Playback/Fast Forward (in Playback mode)                     |
| 7   | Frame by Frame         | Playback Frame by Frame (in Playback mode)                   |
| 8   | PAUSE                  | Pause (in Playback mode)                                     |
| 9   | Reverse Frame by Frame | Backward Playback Frame by Frame (in Playback mode)          |
| 10  | Reverse Play           | Backward Playback/Rewind (in Playback mode)                  |
| 11  | IR Sensor              | Remote controller input sensor                               |
| 12  | POWER LED              | LED indicating Power On/Off                                  |
| 13  | RECORD LED             | Green LED turned on upon HDD operation                       |
| 14  | LABEL                  | Brand Name and Model Name                                    |
| 15  | USB                    | [Side] USB Mouse, USB Memory Stick Connection Port           |

#### 1 - 5 - 4 SVR-1004HDL Remote Controller a) Basic Control Button

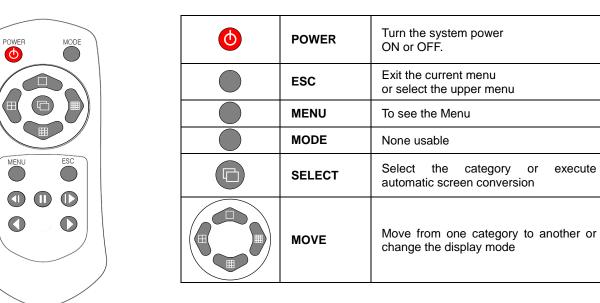

#### b) Search Button (Playback Mode)

| " |              |                        |                             |  |  |
|---|--------------|------------------------|-----------------------------|--|--|
|   |              | Reverse Play           | Reverse Play                |  |  |
|   | $\mathbf{O}$ | Play                   | Play                        |  |  |
|   |              | Reverse Frame by Frame | Reverse play frame by frame |  |  |
|   |              | Pause                  | Pause                       |  |  |
|   |              | Frame by Frame         | Play frame by frame         |  |  |

#### 1-5-5 Mouse

Operate the system by using Mouse. The mouse pointer will be shown when a Mouse is connected to USB port on the front panel.

|   | Mouse control supports the features as below. |                                                                                                    |  |  |
|---|-----------------------------------------------|----------------------------------------------------------------------------------------------------|--|--|
| 6 | Click on the right button                     | Monitoring Mode / Move from Play Mode to<br>Monitoring Menu / Pop up or remove Play Menu.<br>Show sub-folder of the certain Menu window. |  |  |
| M | Click on the left button                      | Select Menu.                                                                                                    |  |  |
|   | Double click on the left button               | Select Menu.                                                                                                    |  |  |
|   | Drag the left button                          | Move a certain window.                                                                                                    |  |  |

category or

execute

## **Chapter 4. DVR Operation Setup**

#### 1-6 SVR-1004HDL Storage Installation

\* The recommended HDD specification are shown below.

|          | Туре       | Size           | Capacity | Buffer   | RPM       |
|----------|------------|----------------|----------|----------|-----------|
| <u> </u> | SATA I, II | 3.5" 1, 2 Flat | Max. 2TB | Over 8MB | Over 7200 |

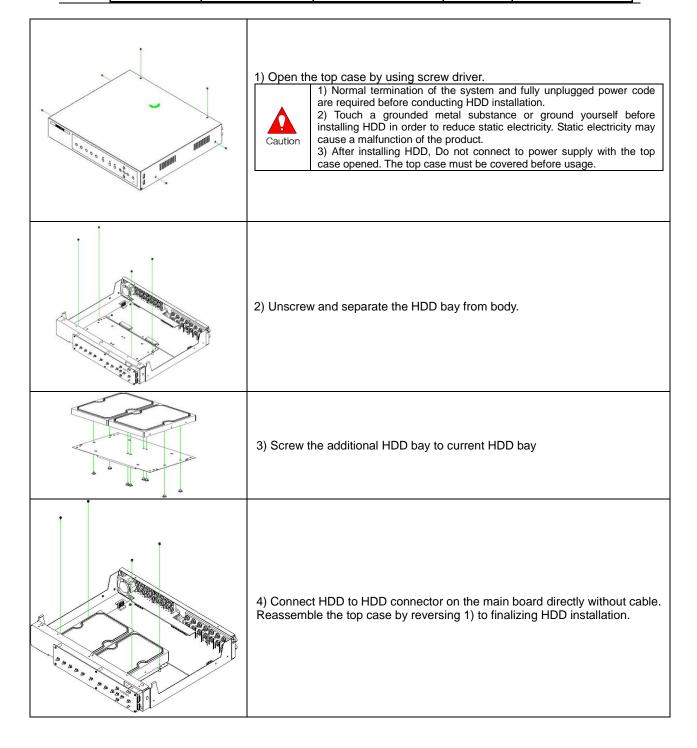

#### 1-7 Power ON.

- 1 Check the adapter (12VDC/3.5A) and connect the power.
- 2 Booting will be initialized after pressing the power button on the front panel.
- ③ Menu widow pops up by clicking the right button of the mouse or pressing [MENU] button in the front panel as shown below.

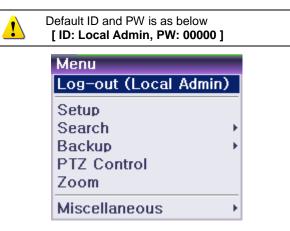

[Figure 4-3. Menu Window]

#### 1 - 8 Storage Setup

① {Menu} → {Setup} → {Storage} → {Local Storage Management} → {New}

| <ol> <li>Select the HDD on New tap and then select Recording-Init.</li> </ol> |  |
|-------------------------------------------------------------------------------|--|
|-------------------------------------------------------------------------------|--|

| etup             |            |           |      |         |          |          | (             |
|------------------|------------|-----------|------|---------|----------|----------|---------------|
| Time             | Definitio  | n Action  | Sche | dule    | Storage  | Netwo    | ork System    |
| . Private        | Recording  |           | Off  |         |          | Days     |               |
| 2. HDD Overwrite |            |           | On   |         | <b>.</b> |          |               |
| 3. Local S       | torage Mar | nagement  |      |         |          |          |               |
| Recordin         | ng Backur  | New       |      |         |          |          |               |
|                  |            |           | -    |         | Reco     | rding-Fc | ormat         |
| No.              | Model      | Serial    |      | Locatio | n Bac    | kup-hor  | mat ice Type  |
| 1 WD             | COOAAK.    | 117610207 | 76   | USB     | 250      | O GB     | Direct Access |
|                  |            |           |      |         |          |          |               |
|                  |            |           |      |         |          |          |               |

[Figure 4-4. Storage Device New Tab menu]

#### **③ {Recording-Init} means that it is initializing for recording.**

④ After initializing done, HDD on New tap will be moved to Recording tap.

{Recording-Init} procedure may take time.

Refer to [6-4 Storage] for better understanding about storage.

#### 1-9 Recording Setup

1

- $\textcircled{1} \{\mathsf{Menu}\} \rightarrow \{\mathsf{Setup}\} \rightarrow \{\mathsf{Action}\} \rightarrow \{\mathsf{Recording}\}$
- (2) Setup for [Recording Resolution]/[Recording Quality]/[Recording Speed]/[Audio].

### 1-10 Date/Time Setup

- ① {Menu} → {Setup} → {Time}
- 2 Setup for time

## **Chapter 5. System Operation**

#### 1-1 1 Starting System and Exiting the System

- ① Press the power button with the power connected.
- ② All channels connected to cameras will be displayed after booting is completed.
- ③ The system will be terminated after authentication is completed,

### 1-12 Monitoring

#### 1 - 1 2 - 1 Screen Division and Auto Sequence

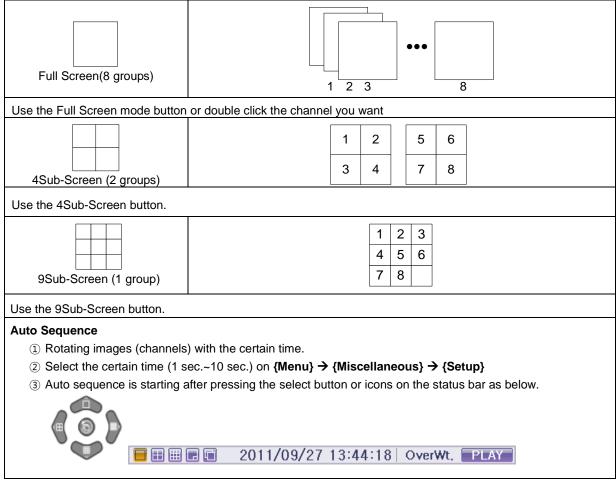

#### 1 - 1 2 - 2 Zoom (x16)

Zoom in & out for specific zone on live display.

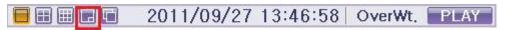

- $(\ensuremath{\underline{1}})$  Move to the Zoom mode by selecting the icon on the status bar thru Mouse.
- 2 Control the Zoom by using the up/down buttons or Mouse.
- ③ Menu for zoom will be disappeared after pressing ESC button or the left button of the Mouse.

#### 1-1 3 System Login

#### 1 - 1 3 - 1 User Account and Authorization

| Local Admin | The local administrator has all authorities. (But, remote access is not available)<br>Default password is [00000]                                                                                                    |
|-------------|----------------------------------------------------------------------------------------------------|
| User        | Up to 15 users are allowed. Each user can access the functions depending on the given authorities.<br>For Authorization Setup, Move to <b>{Monitoring Menu}</b> → <b>{Setup}</b> → <b>{System}</b> → <b>{4. User Registration}.</b> |

1 - 1 3 - 2 Login

For security purpose, user must log in first.

(1) Select **{Menu}**  $\rightarrow$  **{Login}** on the live display.

② Password for English can be shown after selecting the space of password.

#### 1 - 1 3 - 3 Logout

After logout, user can't use menu.

① Select {Menu}  $\rightarrow$  {Logout} on the live display.

**1-1 4** System Information View and Display Setup Change Audio/Recording Status/Channel Title/Connection Indicator/Time/HDD status are displayed as shown below.

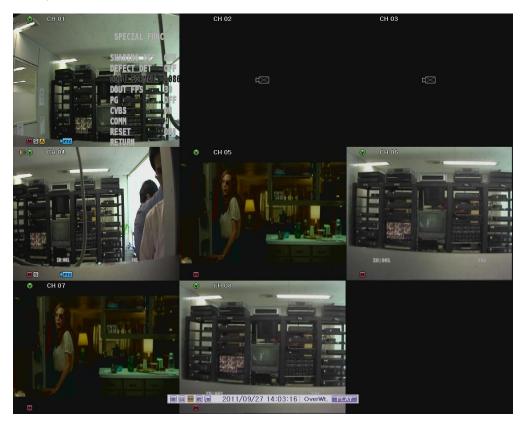

[Figure 5-5. Recording Status Window]

| ※ Recording Event / Recording mode display ※ |          |                  |  |
|----------------------------------------------|----------|------------------|--|
|                                              | <u> </u> | Motion recording |  |
| Recording<br>Event                           | S        | Sensor recording |  |
|                                              |          | Audio recording  |  |
| Recording                                    |          | Video recording  |  |
| Mode                                         |          | Audio recording  |  |

| ✗ Live Display ✗                          |                                 |  |  |
|-------------------------------------------|---------------------------------|--|--|
| Video is not connected or Video is covert |                                 |  |  |
|                                           | Audio is set activated          |  |  |
| Audio is set silent                       |                                 |  |  |
| No Signal Camera has been disconnected    |                                 |  |  |
| PTZ                                       | The channel for PTZ setup       |  |  |
| The channel for PTZ tour1 setup           |                                 |  |  |
| <b>T2</b>                                 | The channel for PTZ tour2 setup |  |  |

|            | * Control Bar *  |  |  |  |  |
|------------|------------------|--|--|--|--|
| ■          |                  |  |  |  |  |
| 1          | 1Ch display mode |  |  |  |  |
| 2          | 4Ch display mode |  |  |  |  |
| 3          | 8Ch display mode |  |  |  |  |
| 4          | Zoom             |  |  |  |  |
| 5          | Auto Sequence    |  |  |  |  |
| 6          | Date / Time      |  |  |  |  |
| $\bigcirc$ | HDD Status       |  |  |  |  |
| 8          | Playback         |  |  |  |  |

#### 1-1 5 System Information

Select {Menu} → {Miscellaneous} → {DVR info.}

2 DVR info. Will be displayed as shown below.

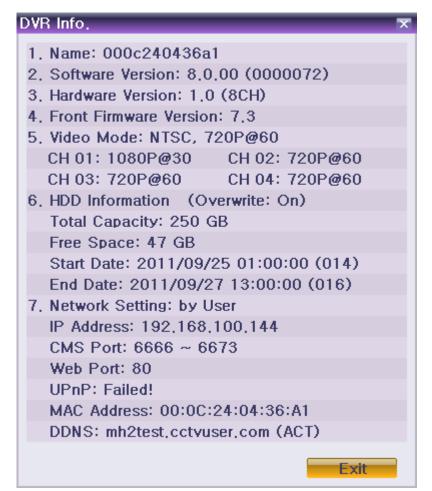

[Figure 5-6. DVR Infomation]

#### 1-1 6 Display Setup

① Select {Menu} → {Miscellaneous} → {Display Setup}

| Display Setting | ×       |
|-----------------|---------|
| Camera Title    | On      |
| Control Bar     | On      |
| Button Sound    | On      |
| Border Line     |         |
| Draw            | Off     |
| Width           | 2Pixel  |
| Color           | White 🔹 |
| Screen Saver    | Off     |
| Spot Sequence   | 5 SEC   |
| Main Sequence   | 5 SEC   |
|                 |         |
|                 |         |
|                 |         |
|                 |         |
|                 |         |
|                 |         |
|                 |         |
|                 | Exit    |

#### (1) Camera Title, Control Bar, Button Sound

Set the title of camera and control bar, button sound.

#### (2) Border Line

Set the border line between channels.

#### (3) Screen Saver

Set Monitor saver.

#### (4) Spot & Main Sequence

Set the Duration for Spot and on/off for event.

#### 1-17 Audio, Relay, Spot control

① Select {Menu} → {Miscellaneous} → {Control}

| lise, control |           |         |         |
|---------------|-----------|---------|---------|
| Audio         | Relay Spo | t       |         |
| Mute          |           |         |         |
| • CH 01       | O CH 02   | O CH 03 | O CH 04 |
|               |           |         |         |
|               |           |         |         |
|               |           |         |         |
|               |           |         |         |
|               |           |         | Exit    |

(1) Audio Setup for Audio channel and mute.

(2) Relay Setup for Reply out or cancellation

(3) SPOT
Control Sequence or Manual Spot.
\* Event Spot is only working under the Sequence Spot.

**\*** Event Spot: spot out the channel which is detected event.

1-18 Search

| Calendar Search            | Search the recording data by year/month/day/time.       |
|----------------------------|---------------------------------------------------------|
| Go To The Last             | Playback the last recorded data by multi-channel mode.  |
| Go To The First            | Playback the first recorded data by multi-channel mode. |
| Go To the Last Played Time | Playback the last played time by multi-channel mode.    |

#### 1 - 1 8 - 1 Calendar Search

Select {Menu}  $\rightarrow$  {Search}  $\rightarrow$  {Calendar Search} on the live display mode and then a searching window pops up as shown below.

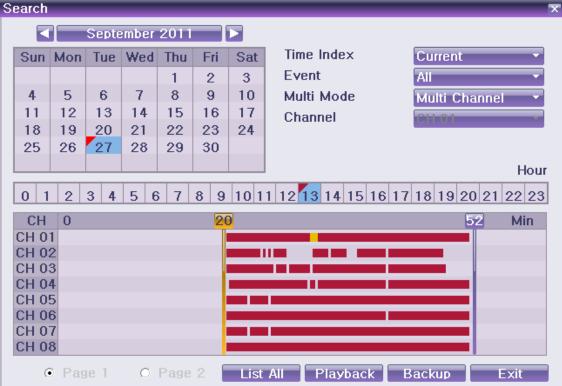

[Figure5-7. Search Window]

| Green  | Continues recording is in progress |
|--------|------------------------------------|
| Red    | Motion recording is in progress    |
| Blue   | Sensor recording is in progress    |
| Yellow | Audio recording is in progress     |

#### 1 - 1 8 - 2 Time Index

New folders (directories) are created every time when the time is changed on {Menu} → {Setup} → {Time} → {Date/Time}.

2 Many Time Indexes comes out when you select the menu for Time Index on the right side of search mode.

| Current    | Recorded image files with the current set time. |
|------------|-------------------------------------------------|
| Old_Number | Recorded image files before the time change.    |

#### 1 - 1 8 - 3 List All

Current recording time list is showed regardless how many times system time has been changed.

1 All list comes out after selecting {List All} on the bottom of search mode.

**1-19 Log Viewer** DVR records all Log information over the system operation including Power on/off, System Setup and Network Access. Move to **{Menu}** → **{Miscellaneous}** → **{Log Viewer**} to see the logs.

| K           | ( s         | epte  | mber  | 201 |     |        | All  | Fai           | I Net Rec Event    | Normal       |   |
|-------------|-------------|-------|-------|-----|-----|--------|------|---------------|--------------------|--------------|---|
| Sun         | Mon         | Tue   | Wed   | Thu | Fri | Sat    | Time |               | Event              | Information  |   |
|             |             |       |       | 1   | 2   | 3      | 13:1 | 8:35          | Sound Event        | 1 CH         | E |
| 4           | 5           | 6     | 7     | 8   | 9   | 10     | 13:1 | 8:33          | Motion Event       | 8 CH         |   |
| 11          | 12          | 13    | 14    | 15  | 16  | 17     | 13:1 | 8:33          | Motion Event       | 7 CH         |   |
| 18          | 19          | 20    | 21    | 22  | 23  | 24     | 13:1 | 8:33          | Motion Event       | 6 CH         |   |
| 25          | 26          | 27    | 28    | 29  | 30  |        | 13:1 | 8:33          | Motion Event       | 5 CH         |   |
|             |             |       |       |     |     |        | 13:1 | 8:33          | Motion Event       | 2 CH         |   |
|             |             |       |       |     |     |        | 13:5 | 0:37          | Motion Event       | 6 CH         |   |
| etai        | iled Ir     | nform | ation | 1   |     |        | 13:4 | 9:58          | Sound Event        | 1 CH         |   |
| age         | ;           |       | 17    | 19  |     |        | 13:4 | 8:18          | Sound Event        | 1 CH         |   |
| 2011        | 1/09/       |       | -     |     |     |        | 13:4 | 8:12          | Motion Event       | 8 CH         |   |
|             | 8:35        |       |       |     |     |        | 13:4 | 8:12          | Motion Event       | 6 CH         |   |
| sour<br>1 C | าd Ev<br>`⊔ | ent   |       |     |     |        | 13:4 | 8:09          | Video Disconnected | 3 CH         |   |
|             |             |       |       |     |     |        | 13:4 | 8:08          | Setup Out          | [Local]admin |   |
|             |             |       |       |     |     |        | 13:4 | 8:08          | Definition Setup C | [Local]admin |   |
|             |             |       |       |     |     |        | 13:4 | 8:04          | Setup In           | [Local]admin |   |
|             |             |       |       |     |     |        | 13:4 | 8:02          | Setup Out          | [Local]admin |   |
|             |             |       |       |     |     | Delete |      | o:uz<br>og Ba |                    | [Local]admin |   |

#### [Figure 5-8. Log Viewer]

| All                                                                                               | Logs related to all system operations.                                                                                |
|---------------------------------------------------------------------------------------------------|----------------------------------------------------------------------------------------------------|
| Fail         Logs related to system operation failures, e.g., signal loss and connection failure. |                                                                                                    |
| Network         Logs related to network operations e.g., network login, network and network live. |                                                                                                    |
| Recording Event                                                                                   | Logs related to recording, e.g., motion detection and sensor detection, Audio detection.                              |
| General                                                                                           | Logs related to power ON/OFF, file copy/backup failure, setup start/end, playback, and other basic system operations. |

#### 1-20 Playback

There are three routes {Live Monitoring}, {Search}, {Log Viewer} to playback on DVR. On Live display(monitoring), select {Menu}  $\rightarrow$  {Search}  $\rightarrow$  {playback}.

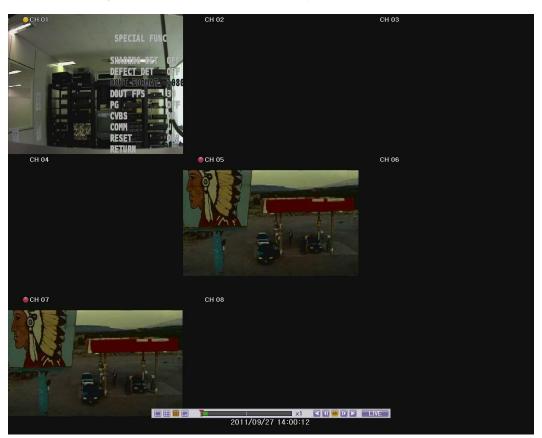

[Figure 5-9. Playback Screen]

1 - 2 0 - 1 Playback status and Playback Speed Control

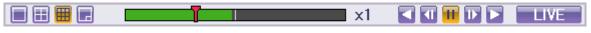

[Figure 5-10. Playback Status and Control bar]

|          | Description of the Search Buttons                                                                                                    |                                                                                                    |  |  |  |  |
|----------|----------------------------------------------------------------------------------------------------|----------------------------------------------------------------------------------------------------|--|--|--|--|
| Button   | Name                                                                                                    | Features                                                                                                    |  |  |  |  |
|          | Forward Play / Fast Forward                                                                                                    | $x1 \rightarrow x2 \rightarrow x4 \rightarrow x8 \rightarrow x16 \rightarrow x32 \rightarrow x300 \rightarrow x1$ |  |  |  |  |
| Þ        | Forward Frame by Frame                                                                                                    | Playback frame-by-frame                                                                                           |  |  |  |  |
| Π        | Pause                                                                                                    | Pause                                                                                                    |  |  |  |  |
| <b>■</b> | Reverse Frame by Frame                                                                                                    | Reverse playback frame by frame                                                                                   |  |  |  |  |
|          | Reverse Play / Fast Reversereverse $x1 \rightarrow x2 \rightarrow x4 \rightarrow x8 \rightarrow x16 \rightarrow x32 \rightarrow x300 \rightarrow x$ |                                                                                                    |  |  |  |  |
| LIVE     | LIVE                                                                                                    | Move to the live display(monitoring)                                                                              |  |  |  |  |

#### 1 - 2 0 - 2 Smart Search

This function is for search an image with the object movement at a specific zone as fast as it can. Searching by each channel is available.

#### 1 - 2 0 - 3 MULTI TIME

Multi-Time is to play the recorded image of the different time over a certain designated channel. The lineup of the recorded image of the different time is the most recent-bottom.

#### 1-20-4 MULTI DAY

Multi-Day is to play the recorded image of the different day over a certain designated channel. The lineup of the recorded image of the different time is the most recent-bottom.

#### 1 - 2 0 - 5 Event

Event is to play the recorded image with [All/Motion/Sensor/Audio].

#### 1 - 2 0 - 6 Panorama Playback

Playback the certain channel by frame by frame..

#### 1-21 Backup

Before backup process, CD/DVD or external HDD, CD, DVD supporting USB2.0 should be connected to the DVR. Refer to Appendix on the last page of this manual to get information of compatible list. There are three routes to backup on DVR.

| Backup 🛪                                                                                |
|-----------------------------------------------------------------------------------------|
| Information                                                                             |
| NONE Select The Device                                                                  |
| Free Space 0 M                                                                          |
| Total Capacity 0 M                                                                      |
| File Size 474 M                                                                         |
| Directory Name                                                                          |
| Time<br>Current 2011/09/27 13:46:53 ~ 2011/09/27 13:51:53                               |
| All Channel                                                                             |
| ✔         CH 01         ✔         CH 02         ✔         CH 03         ✔         CH 04 |
| ✓ CH 05 ✓ CH 06 ✓ CH 07 ✓ CH 08                                                         |
|                                                                                         |
| Backup Process                                                                          |
| Start Exit                                                                              |

[Figure 5-11. Backup]

- In real-time monitoring mode, select {Menu} → {Backup} → {Backup}. The backup menus will then appear.
- ② Show the free and total space, after selecting backup device.
- (3) Check the time/date and channel.
- ④ Backup will be progressing after click the start button.

If the total size is smaller than backup size, it shows as red and not allowed to backup.

If the backup storage device is not formatted, in case the box displaying the size of the file to be backed up is displayed in yellow, and if backup is executed by pressing the Copy (Backup) button, a prompt asking whether to erase the device will appear as shown below. Selecting [YES] causes the storage medium for the selected device to be erased.

#### 1-22 Snapshot

Û

The Snapshot function lets the user create a JPG file in live monitoring, playback.

On the live monitoring, Select {Menu}  $\rightarrow$  {Backup}  $\rightarrow$  {Snapshot} and then directly move to Shapshot menu.

① Will see the storage selection window. After selecting storage, backup will be done.

#### 1-2 3 Log Backup

All of recorded log data such as Normal/ Recording Event/ Network/ Failure could be backed up.

- ① Select {Log Viewer}  $\rightarrow$  {Log Backup} or {Menu}  $\rightarrow$  {Backup}  $\rightarrow$  {Log Backup}.
- Setup after checking device, time and event. .
- ③ Backup is started after selecting start button.

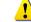

Log file is text format so the file could be open easily.

### 1-2 4 Setup Backup

Backup all setup data which is applied to the DVR.

- ① Select {Menu} → {Backup} → {Setup Backup}.
- ② After selecting storage, backup will be done.
- ③ The file from Setup Backup can be applied to another DVR with  $\{Menu\} \rightarrow \{Setup\} \rightarrow \{System\} \rightarrow \{Upgrade\}.$

#### 1-2 5 PTZ Camera Control

#### ① PTZ camera setup should be correct on here {Menu} → {Setup} → {Definition} → {PTZ}.

- ② In real-time monitoring mode, select {Menu} → {PTZ Control}.
- ③ PTZ Full control window is coming out after selecting MENU button or the right button of the Mouse. If you are okay with PTZ Simple control window, selecting ESC button or the right of the Mouse just after that.

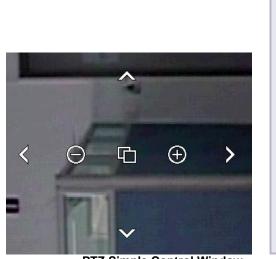

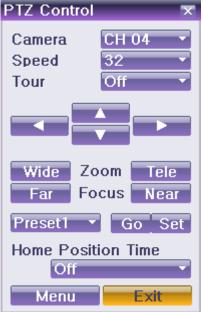

<PTZ Simple Control Window>

<PTZ Full Control Window>

(1) Camera Select PTZ to be controlled.

#### (2) Speed

PTZ camera speed is adjustable.

#### (3) Tour

To use this feature, it should be setup with {Menu}  $\rightarrow$  {Setup}  $\rightarrow$  {PTZ}  $\rightarrow$  {Tour}.

#### (4) Left,right/up,down/zoom

Control the Left/Right/Up/Down/Zoom of PTZ camera.

#### (5) Preset

Using Leftl/Rightl/Zoom movement of PTZ Camera, zoom or focus a certain spot of the image by designating the coordinates and move to the designated coordinates quickly.

#### (6) Home Position Time

If there are no controlling signals to PTZ camera after a certain time, it goes automatically to the Preset No.1 position as Preset No.1 is designated as Home Position.

#### (7) Menu

Control PTZ Menu directly.

## Chapter 6. Setup

#### 1-26 Time

Select  $\{Menu\} \rightarrow \{Setup\} \rightarrow \{Time\}$  on the live display(Monitoring).

| Setup                |              |             |         |         | ×      |
|----------------------|--------------|-------------|---------|---------|--------|
| Time Definition      | Action       | Schedule    | Storage | Network | System |
| Time Sync Date & Tir | ne Time Zone | e Auto Rebo | ot      |         |        |
| 1. Time Sync         |              | Off         |         | •       |        |
| 2. NTP               |              |             |         |         |        |
| Server Type          |              | NTP         |         | -       |        |
| Server URL           |              | Auto        |         |         |        |
|                      |              |             |         |         |        |
|                      |              |             |         |         |        |
|                      |              |             |         |         |        |
|                      |              |             |         |         |        |
|                      |              |             |         |         |        |
|                      |              |             |         |         |        |
|                      |              |             |         |         |        |
|                      |              |             |         |         |        |
|                      |              |             |         |         |        |
|                      |              |             | Reset   | Save    | Exit   |

[Figure 6-12. Date and Time Window]

#### (1) NTP Sync

Synchronize DVR time with NTP Server time at one time in hour.

#### (2) Date and Time

Change the system date/time and the time format.

#### (3) Standard Time Zone

Select {Standard Time Zone}, {Daylight Saving Time}, {Start/End time}.

#### (4) Auto Rebooting

Select the period for auto rebooting of DVR system.

#### 1-27 Definition

Select {Menu}  $\rightarrow$  {Setup}  $\rightarrow$  {Definition} on live display (Monitoring).

| Time D   | efinition Action | on Schedule | Storage | Network System |
|----------|------------------|-------------|---------|----------------|
| Camera F | YTZ Event Sc     | ource Relay |         |                |
| Camera   | Connect          | Name        | Covert  | Adjust         |
| CH 01    | On               | CH 01       | Off     | 10/10          |
| CH 02    | Off              | CH 02       |         | 10/10          |
| CH 03    | Off              | CH 03       |         | 10/10          |
| CH 04    | On               | CH 04       | Off     | 10/10          |
| CH 05    | On               | CH 05       | Off     | 10/10          |
| CH 06    | On               | CH 06       | Off     | 10/10          |
| CH 07    | On               | CH 07       | Off     | 10/10          |
| CH 08    | On               | CH 08       | Off     | 10/10          |
|          |                  |             |         |                |
|          |                  |             |         |                |

[Figure 6-13. Definition Window]

- 1 2  $\,7$   $1\,\text{Camera}$
- (1) Connect
- Set on/off of the camera.
- (2) Title
- Set the name of each camera up to 20 characters.
- (3) Covert
- Set the live channel not to be showed for pricy reason.
- \* On the live display(Monitoring), it shows as black. But, it keeps recording as setup.
- (4) Adjust
- Brightness/ Contrast / Hue/ Saturation / Sharpness / Camera
- **\*** it is not allowed to use the Adjust menu for HD channels.

#### $1 - 2 \ 7 - 2 \ \text{PTZ}$

Set the Tour, Protocol, ID, Baudrate of PTZ camera.

#### 1 - 2 7 - 3 Event Source

Set the Motion Area, Motion Sensitivity, Sensor Type, Sound Sensitivity.

#### 1-27-4 Relay

Set the type of Relay.

#### 1-28 Action

Set recording, system, main features. {menu}  $\rightarrow$  {setup}  $\rightarrow$  {Action}

| Time                                            | Definition  | ction Sch  | edule Stora         | ge Network     | System |  |
|-------------------------------------------------|-------------|------------|---------------------|----------------|--------|--|
| • Schedule1 O Schedule2 O Schedule3 O Schedule4 |             |            |                     |                |        |  |
| Event Re                                        | cording Ala | rm Duratio | n Log               |                |        |  |
| Camera                                          | Resolution  | Quality    | Continuous<br>Speed | Event<br>Speed | Audio  |  |
| CH 01                                           | 720P        | High       | Off                 | 6              | Off    |  |
| CH 02                                           | 720P        |            | Off                 | 6              |        |  |
| CH 03                                           | 720P        |            | Off                 | 6              |        |  |
| CH 04                                           | 720P        | High       | Off                 | 6              | Off    |  |
| CH 05                                           | 4CIF        | High       | Off                 | 6              |        |  |
| CH 06                                           | 4CIF        | High       | Off                 | 6              |        |  |
| CH 07                                           | 4CIF        | High       | Off                 | 6              |        |  |
| CH 08                                           | 4CIF        | High       | Off                 | 6              |        |  |
|                                                 |             |            |                     |                |        |  |
|                                                 |             |            |                     |                |        |  |

[Figure 6-14. Action Window]

#### 1 - 2 8 - 1 schedule (schedule1 - schedule4)

4 different settings can be applied by time and date on schedule table for user convenience. Please go to menu/schedule after setting up schedule1, schedule2, schedule 3, schedule 4 differently.

#### 1 - 2 8 - 2 Event

Set the motion, Sensor, Audio.

#### 1 - 2 8 - 3 Recording

Set the Resolution, Frame, Quality, Audio.

| Resolution | NTSC recording resolution | PAL recording resolution |  |  |  |  |
|------------|---------------------------|--------------------------|--|--|--|--|
| CIF        | 352 × 240                 | 352 × 288                |  |  |  |  |
| 2CIF       | 704 × 240                 | 704 × 288                |  |  |  |  |
| 4CIF       | 704 × 480                 | 704 × 576                |  |  |  |  |
| 720p       | 1280 x 720                |                          |  |  |  |  |
| 1080p      | 1920 x 1080               |                          |  |  |  |  |

| Recording frame rate |                                       |  |  |  |  |
|----------------------|---------------------------------------|--|--|--|--|
| Normal Speed         | Normal Speed when record continuously |  |  |  |  |
| Event Speed          | When record by motion, sensor, audio  |  |  |  |  |

#### 1 - 2 8 - 4 Alarm

Set the Alarm action Buzzer, PTZ Preset, E-mail, Relay, Spot, Popup and Callback when event comes out.

#### 1 - 2 8 - 5 Duration

Pre alarm( On / OFF ), post alarm(5sec / 10sec / 15sec / 20sec / 60sec / 150sec / 300sec)

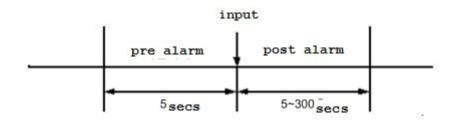

[Figure 6-15. Pre/post alarm]

#### 1-28-6 Log

Set On/off of log by motion detection / sensor input / sound detection.

#### 1-29 Schedule

Select {Menu}  $\rightarrow$  {Setup}  $\rightarrow$  {Schedule} on the live display. {Schedule} is used to save the system configuration as data from {Schedule 1 ~ 4} and to make a recording based on the system configuration for each day/time zone.

| Setup | etup 🛪 |      |    |       |     |     |     |     |     |       |     |     |    |     |     |     |    |     |      |     |    |    |     |    |
|-------|--------|------|----|-------|-----|-----|-----|-----|-----|-------|-----|-----|----|-----|-----|-----|----|-----|------|-----|----|----|-----|----|
| Tim   | ie     |      | De | finit | ion |     | Ac  | tio | n   | s     | che | edu | le | S   | tor | age |    | Ne  | etwo | ork |    | Sy | ste | m  |
| ⊙ Sc  | heo    | lule | 1  | С     | Scł | ied | ule | 2 ( | 0 5 | Sch   | edu | le3 | С  | S   | che | dul | e4 |     |      |     |    |    |     |    |
| Hour  | 0      | 1    | 2  | 3     | 4   | 5   | 6   | 7   | 8   | 9     | 10  | 11  | 12 | 13  | 14  | 15  | 16 | 17  | 18   | 19  | 20 | 21 | 22  | 23 |
| Sun   | 1      | 2    | 3  | 4     | 1   | 2   | 3   | 4   | 1   | 2     | 3   | 4   | 1  | 2   | 3   | 4   | 1  | 2   | 3    | 4   | 1  | 2  | 3   | 4  |
| Mon   | 1      | 2    | 3  | 4     | 1   | 2   | 3   | 4   | 1   | 2     | 3   | 4   | 1  | 2   | 3   | 4   | 1  | 2   | 3    | 4   | 1  | 2  | 3   | 4  |
| Tue   | 1      | 2    | 3  | 4     | 1   | 2   | 3   | 4   | 1   | 2     | 3   | 4   | 1  | 2   | 3   | 4   | 1  | 2   | 3    | 4   | 1  | 2  | 3   | 4  |
| Wed   | 1      | 2    | 3  | 4     | 1   | 2   | 3   | 4   | 1   | 2     | 3   | 4   | 1  | 2   | 3   | 4   | 1  | 2   | 3    | 4   | 1  | 2  | 3   | 4  |
| Thu   | 1      | 2    | 3  | 4     | 1   | 2   | 3   | 4   | 1   | 2     | 3   | 4   | 1  | 2   | 3   | 4   | 1  | 2   | 3    | 4   | 1  | 2  | 3   | 4  |
| Fri   | 1      | 2    | 3  | 4     | 1   | 2   | 3   | 4   | 1   | 2     | 3   | 4   | 1  | 2   | 3   | 4   | 1  | 2   | 3    | 4   | 1  | 2  | 3   | 4  |
| Sat   | 1      | 2    | 3  | 4     | 1   | 2   | 3   | 4   | 1   | 2     | 3   | 4   | 1  | 2   | 3   | 4   | 1  | 2   | 3    | 4   | 1  | 2  | 3   | 4  |
| Hol   | 1      | 1    | 1  | 1     | 1   | 1   | 1   | 1   | 1   | 1     | 1   | 1   | 1  | 1   | 1   | 1   | 1  | 1   | 1    | 1   | 1  | 1  | 1   | 1  |
|       |        |      |    |       |     |     |     |     | Но  | olida | ау  |     | F  | les | et  |     |    | Sav | ve   |     |    | E  | kit |    |

[Figure 6-16. Schedule Window]

#### 1 - 2 9 - 1 Holiday setup

Set the Holiday for recording schedule.

#### 1-30 Storage Select

| enu} →<br>Setup | · {Setup} → {St | orage}.     |             |           |              |
|-----------------|-----------------|-------------|-------------|-----------|--------------|
| Tir             | ne Definiti     | on Action S | chedule Sto | nage Netv | work System  |
| 1. Pri          | vate Recording  | a Of        | f           | - Days    |              |
| 2. HD           | D Overwrite     | On          |             | -         |              |
| 3, Lo           | cal Storage Ma  | anagement   |             |           |              |
| Rec             | ording Back     | JD New      |             |           |              |
| No.             | Model           | Serial      | Temperature | Size(F/T) | Status(SW/HW |
| 1               | ATAST325        | 9VT0CQ1P    | 38°C        | 51/250GB  | ACTIVE/HEAL  |
|                 |                 |             |             |           |              |
|                 |                 |             |             |           |              |
|                 |                 |             |             |           |              |
|                 |                 |             |             |           |              |
|                 |                 |             |             |           |              |
|                 |                 |             |             |           |              |
|                 |                 |             |             |           |              |
|                 |                 |             |             |           |              |
|                 |                 |             | Reset       | Save      | Exit         |

[Figure 6-17. Storage Window]

1 - 3 0 - 1 Max. Recording Days This is to limit the recording days. You can set None/1day/7days/30days/User setting (1-99).

## 1 - 3 0 - 2 HDD Overwrite Set On/Off for HDD Overwrite.

| On  | If there is no more hard disk space left, the existing files will be overwritten starting with the oldest. |
|-----|----------------------------------------------------------------------------------------------------|
| Off | If there is no more hard disk space left, further recording will not be executed.                          |

# 1 - 3 0 - 3 Local Storage Management (1) Local Storage Management Function

| New       | All initially detected storages are displayed as New<br>Recording Initialize – Changed it for Recording<br>Backup Initialize – change it for Backup                                                                                                    |
|-----------|----------------------------------------------------------------------------------------------------|
| Recording | <ul> <li>Storage list for Recording</li> <li>** At least, one storage shall be selected as a dedicated storage. Otherwise, the data cannot be stored in real time.</li> <li>New – Returns the status of the selected storage device to New</li> <li>Online - Changes the selected storage device in online state.</li> <li>Offline - Changes the selected storage device in offline state. (Disable to record)</li> <li>Format – Format the selected storage. (Available only in Offline.)</li> <li>Eject - Separates the selected device completely from the software.</li> </ul> |
| Backup    | Storage list for Backup                                                                                                    |

#### (2) Configuration of the local storage device

| <u>l</u>                                           | * There are three software status types.                          |
|----------------------------------------------------|-------------------------------------------------------------------|
| Active                                             | Connected to storage or backup device; currently saving the data. |
| Online Only connected to storage or backup device. |                                                                   |
| Offline Not connected to storage or backup device. |                                                                   |

| Ú                                                                                                    | * There are three hardware status types.                                         |  |  |  |  |  |
|----------------------------------------------------------------------------------------------------|----------------------------------------------------------------------------------|--|--|--|--|--|
| Healthy                                                                                                    | Connected to storage or backup device; functions normally.                       |  |  |  |  |  |
| WarningConnected to storage or backup device, but error was detected<br>data storing or backup cannot be made (for more informa<br>description below). |                                                                                  |  |  |  |  |  |
| Fault                                                                                                    | Not connected to storage or backup device; cannot perform data saving or backup. |  |  |  |  |  |

1. Fault State: The storage device is completely damaged, and none of the S/W operations can be performed. The fault state is not related to a DVR problem. The DVR has detected the fault and stopped the recording.

2. **Warning State:** The storage device has a physical error that can be corrected by the storage device or by the DVR. If the error is not taken care of, however, the storage device is likely to be damaged (and shift to fault state). Backing up data in the corresponding storage device and replacing the device with a normal one are strongly recommended.

3. If there is an active storage device with a warning or a fault, a message is displayed on the upper left part of the screen.

#### 1-31 Network

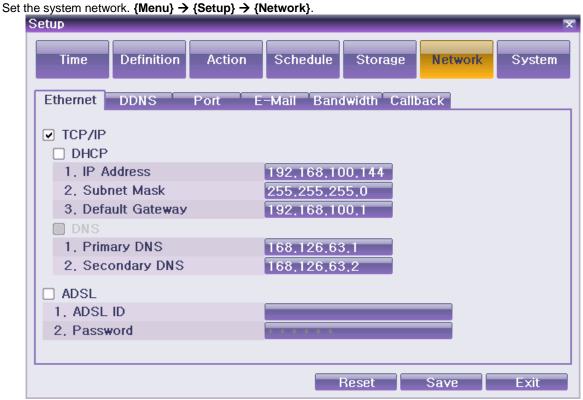

[Figure 6-18. Ethernet Window]

#### 1 - 3 1 - 1 Ethernet

Set the IP, ADSL, Gateway and DNS as above.

#### $1 - 3 \ 1 - 2$ **DDNS**

As part of the DNS system, the Dynamic Domain Name System (DDNS) service updates the IP addresses of host names in real time and allocates fixed domain names to systems linked to dynamic IP addresses to allow users to use the same DNS name regardless of the changes in the IP address.

It provides dynamic DNS to ensure URL access in the dynamic IP environment.

User can monitor the remote place thru internet with web server functions which is equipped in DVR.

| <b>A</b> - | * Access to DynDDNS sever( <u>http://www.dyndns.org</u> ) and apply for the user account |
|------------|------------------------------------------------------------------------------------------|
| <u>v</u>   | then, register the domain name to use and enter URL.                                     |
|            | * For more information, please access to the sever.                                      |

#### 1 - 3 1 - 3 Port

Set the port for network.

UPnP function will be available on the selection of On. On UPnP, 'Success' will be popped up on the port registration at Router. Otherwise, 'Failure' will be popped up instead.

#### 1 - 3 1 - 4 E-mail

Automatic E-mail transmission service when an event occurs.

#### $1 - 3 \ 1 - 5$ Bandwidth

This sets up the limit of the bandwidth to be used when bringing the live image, adjust resolution/quality and transmitting the data by using the network.

#### $1 - 3 \ 1 - 6$ Callback

The signal is transferred to callback server for auto-recording when there happens an event at the site.

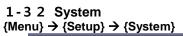

| Setup                    | ×                               |
|--------------------------|---------------------------------|
| Time Definition Action   | Schedule Storage Network System |
| 1. DVR Name              | 000c240436a1                    |
| 2. ID For Key Controller | 1                               |
| 3, Users                 | Modify Add Delete               |
| 4. Admin. Password       | * * * * *                       |
| 5. Upgrade               | Firmware Setup                  |
| 6. Factory Setup         | Reset                           |
| 7. Error Alarm Action    | Buzzer                          |
| 8. Error Alarm Duration  | Latch                           |
| 9, Menu Time Out         | 3 MIN 🔻                         |
| 10. Language             | English                         |
|                          |                                 |
|                          |                                 |
|                          |                                 |
|                          |                                 |
|                          |                                 |
|                          | Reset Save Exit                 |
|                          | Reset Save Exit                 |

#### [Figure 6-19. System Setup Window]

| DVR Name              | MAC address for DVR. Available to change whatever user wants.                                                                                                    |
|-----------------------|----------------------------------------------------------------------------------------------------|
| ID for Key Controller | Set the identify no. of key controller                                                                                                    |
| Users                 | Adds, edits, or deletes the users who will operate the system.                                                                                                   |
| Admin. Password       | Set the password for the Local Admin.                                                                                                    |
| Upgrade               | Firmware – Firmware upgrade<br>Setup – Change the setup of DVR                                                                                                   |
| Factory Setup         | Initializing it as setup (Except Network setup)                                                                                                    |
| Error Alarm Action    | Alarm is to notify system incidents [Video Signal loss/ HDD full/ FAN fail/ HDD fail/ HDD warning] to [Alarm/ E-mail/ Relay01/ System check].                    |
| Error Alarm Duration  | Set the alarm duration                                                                                                    |
| Menu Time Out         | If no input is made in the System Setup menu using the front buttons, remote controller, or mouse, the system automatically shifts to real-time monitoring mode. |
| Language              | Set the system language.                                                                                                    |

### APPENDIX

#### A/P/P/E/N/D/I/X (1) Recommended HDD

|          | Туре       | Size           | Capacity | Buffer   | RPM       |
|----------|------------|----------------|----------|----------|-----------|
| <u> </u> | SATA I, II | 3.5" 1, 2 Flat | Max. 2TB | Over 8MB | Over 7200 |

### (2) Recommended PTZ Camera Protocol.

| -  | Recommended PTZ Camera Protocol. |             |  |  |  |  |  |  |
|----|----------------------------------|-------------|--|--|--|--|--|--|
| NO | Vendor                           | Protocol    |  |  |  |  |  |  |
| 1  | A.D.                             | SENSORMATIC |  |  |  |  |  |  |
| 2  | CHOU                             | СОНИ        |  |  |  |  |  |  |
| 3  | Dongyang                         | DRX-500     |  |  |  |  |  |  |
| Ŭ  | 20                               | DY-255      |  |  |  |  |  |  |
| 4  | DYNACOLOR                        | DSCP        |  |  |  |  |  |  |
| 5  | EYE VIEW                         | EYE VIEW    |  |  |  |  |  |  |
| 6  | FINE SYSTEM                      | CRR-1600i/s |  |  |  |  |  |  |
| 7  | GE                               | GE_KARATEL  |  |  |  |  |  |  |
| 8  | GSP                              | CYBERSCAN_1 |  |  |  |  |  |  |
| 9  | HITRON                           | FASTRAX2    |  |  |  |  |  |  |
| 10 | HONEYWELL                        | HSDN-251    |  |  |  |  |  |  |
| 11 | LG                               | LG_MULTIX,  |  |  |  |  |  |  |
|    |                                  | LG_OLD      |  |  |  |  |  |  |
| 12 | MIKAMI                           | MIKAMI      |  |  |  |  |  |  |
| 13 | ORIENTAL                         | ORX-1000    |  |  |  |  |  |  |
| 14 | PANASONIC                        | WVCS854     |  |  |  |  |  |  |
| 15 | PELCO                            | PELCO – D   |  |  |  |  |  |  |
| 10 | 12200                            | PELCO - P   |  |  |  |  |  |  |
| 16 | PHILIPS                          | PHILIPS     |  |  |  |  |  |  |
| 17 | PROLINE                          | PROLINE_UK  |  |  |  |  |  |  |
| 18 | RIFATRON                         | RIFATRON    |  |  |  |  |  |  |
| 19 | SAMSUNG TECHWIN                  | SPD-1600    |  |  |  |  |  |  |
| 10 |                                  | SCC641      |  |  |  |  |  |  |
| 20 | SUNJIN                           | SUNJIN      |  |  |  |  |  |  |
| 21 | VICON                            | VICON       |  |  |  |  |  |  |
| 22 | YOKO                             | ҮОКО        |  |  |  |  |  |  |

#### (3) Recommended USB2.0 Device

| USB2.0 Device         | Media        | File System |
|-----------------------|--------------|-------------|
| Memory Stick          | Flash Type   | FAT32       |
| 2.5" Portable USB HDD | HDD Type     | FAT32       |
| CD                    | CD R, R/W    | ISO9660     |
| DVD                   | DVD +R, +R/W | ISO9660     |
|                       |              |             |